# PROFINIUM BUSINESS MANAGEMENT

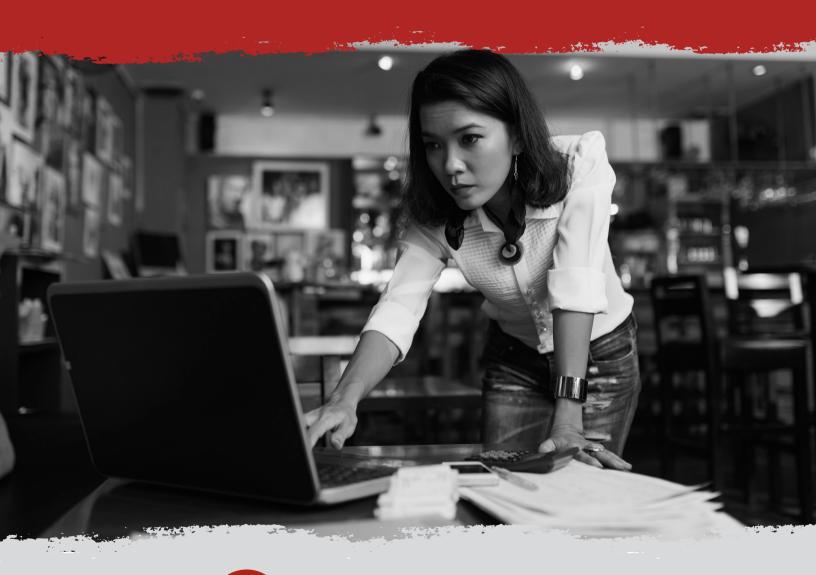

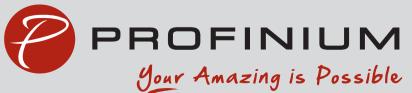

| User Management                                             | 2  |
|-------------------------------------------------------------|----|
| Create User                                                 | 3  |
| New User Setup                                              | 6  |
| Editing Users                                               | 8  |
| Set Permissions                                             | 9  |
| Account Access                                              | 10 |
| Edit User Information                                       | 11 |
| Hold A User                                                 | 12 |
| Send Password Reset                                         | 12 |
| Delete User                                                 | 12 |
| User Permissions                                            | 13 |
| ACH                                                         | 13 |
| ARP/Positive Pay                                            | 14 |
| Card Management                                             | 14 |
| Stop Payments                                               | 14 |
| Transfers                                                   | 14 |
| User Management                                             |    |
| Wires                                                       |    |
| Automatic Clearing House (ACH)                              |    |
| Create a Manual ACH Batch                                   | 17 |
| Recipients                                                  |    |
| Upload an ACH Batch                                         | 20 |
| Initiate an ACH Batch                                       | 22 |
| Bill Pay                                                    | 24 |
| Logging into Bill Pay for the First Time Admins & Sub-Users | 24 |
| Granting access to Sub-Users:                               |    |
| Managing Permissions for Sub-Users                          |    |
| Positive Pay                                                | 34 |
| Adding Checks Manually                                      | 34 |
| Editing a check                                             |    |
| Deleting a check                                            |    |
| Uploading a CSV file                                        | 40 |
| Working Exceptions                                          | 43 |
| Wires                                                       |    |
| Create a Wire                                               | 46 |
| Save as Template                                            | 47 |

## **USER MANAGEMENT**

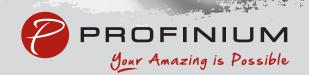

## **User Management**

Click on My Profile in the lower right of the page. Then click on Business Management.

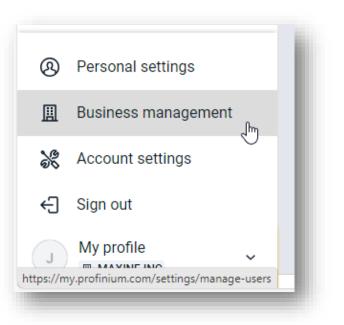

Click on User Management in the Settings menu.

| Settings                     |
|------------------------------|
| PERSONAL                     |
| Profile                      |
| Security                     |
| 🛕 User alerts                |
| User agreement               |
| BUSINESS MANAGEMENT          |
| II Profile                   |
| <b>, አዩ,</b> User management |
| Activity                     |
|                              |

## **Create User**

To add a new user, click on the Create User

link in the upper right of the User Management screen.

| ERSONAL  | User management |      | + Create user |
|----------|-----------------|------|---------------|
| Profile  | Q Search users  |      | ⊗ ≏           |
| Security | NAME            | ROLE | STATUS        |

Enter the users first name, last name, email address, and their role.

The roles are:

- Admin (Can create other users and should be used sparingly)
- Viewer (Can only view accounts)
- User (Can perform actions such as transfers, ACH, and wires)

| Create user                                                                                                    |                        |
|----------------------------------------------------------------------------------------------------|------------------------|
| First name                                                                                                    |                        |
| New                                                                                                    |                        |
|                                                                                                    | 3/20                   |
| Last name                                                                                                    |                        |
| User                                                                                                    |                        |
|                                                                                                    | 4/20                   |
| Email                                                                                                    |                        |
| assing+CM@profinium.com                                                                                                    |                        |
| User role                                                                                                    | 23/80                  |
| User                                                                                                    |                        |
| O New users will be created using your organization's default set of per You can edit a user's permissions at any time by going to their user permission. Create user | rmissions.<br>profile. |
|                                                                                                    | ×                      |
| Contracting is Passible<br>Batting Berger (Institute That Institute                                                                                                   | ×                      |

Confirm your credentials to continue

Confirm password

6

Password

.....

Confirm your password to continue.

Click Select to assign the authorized accounts to the new user.

| NU     | New User<br>Role: User                   |              |
|--------|------------------------------------------|--------------|
|        | () Pending                               |              |
|        |                                          |              |
|        | accounts                                 | Select >     |
| sers m | ust have access to at least one account. | շիդ          |
|        |                                          | $\mathbf{O}$ |
|        |                                          |              |
|        | Enable accounts                          |              |

Use the toggle switches to turn account access on or off for the new user.

| <                   | Account access<br>New User |            |
|---------------------|----------------------------|------------|
| Q Search accounts   |                            |            |
|                     |                            | Enable all |
| AGLOC Max Inc       |                            |            |
| ProBiz E Max Inc    |                            |            |
| ProBiz E Maxine Inc |                            |            |
|                     | Cancel Done                |            |

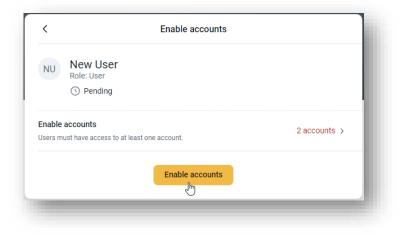

Click Enable accounts when done.

Click the Send email invite to send the new user the invitation to accept their account.

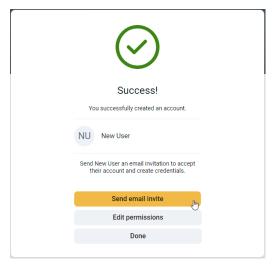

If you need to change the user's permissions from the default settings, click the Edit Permissions button.

Use the controls to add or remove settings for the new user. Refer to the User Permissions section for details on the individual controls.

| < New User             |    |
|------------------------|----|
| Permissions            |    |
| ACH                    | (j |
| Enable<br>Show options |    |
| (§) ARP/Positive pay   | () |
| Enable<br>Show options |    |
| Card management        | Ġ  |
| Enable<br>Hide options |    |
| Card management        |    |

## New User Setup

The new user will receive an email asking them to accept the invitation.

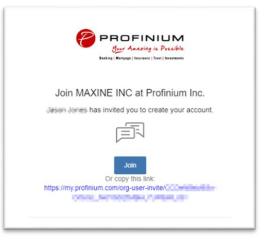

After clicking on the link in the invitation the user is taken to a page where they can select their username and set a password.

| - Username         |      |  |
|--------------------|------|--|
| jator+CM           |      |  |
| Jsername rules     |      |  |
| Password           | <br> |  |
| •••••              |      |  |
| - Confirm Password |      |  |
| •••••              |      |  |
| how rules          |      |  |

After creating the username and password the user can then login.

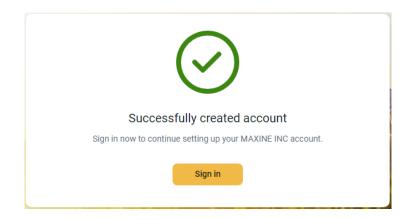

On the initial login the new user will be prompted to set up 2-step authentication.

|   | $\bigcirc$                                                                                                    |   |                                                                                                    |
|---|----------------------------------------------------------------------------------------------------|---|----------------------------------------------------------------------------------------------------|
|   | Protect your account with 2-step verification                                                                                                    |   |                                                                                                    |
|   | time you sign into your account on an unrecognized device,<br>require your password and a verification code. Never share<br>your code with anyone. |   |                                                                                                    |
| £ | Add an extra layer of security<br>Enter your password and a unique verification code.                                                              |   |                                                                                                    |
|   | Keep the bad people out                                                                                                    | ſ |                                                                                                    |
|   | Even if someone else gets your password, it won't be enough to<br>sign into your account.                                                          |   | $\bigcirc$                                                                                                    |
|   | Get started                                                                                                    | F | Voice or text message<br>Verification codes are sent to your phone.                                                                                      |
|   |                                                                                                    | 0 | Authy<br>Verification codes are sent to your phone or the Authy<br>app.                                                                                  |
|   |                                                                                                    |   | Authenticator app<br>Using a different authenticator app? We support using<br>any authenticator app using either a QR code scan or<br>manual code entry. |
|   |                                                                                                    |   |                                                                                                    |

## **Editing Users**

Click on My Profile in the lower right of the page. Then click on Business Management.

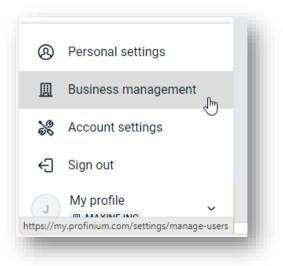

Click on User Management in the Settings menu.

| Settings                     |
|------------------------------|
| PERSONAL                     |
| Profile                      |
| Security                     |
| 🗘 User alerts                |
| User agreement               |
| BUSINESS MANAGEMENT          |
| I Profile                    |
| <b>, AR,</b> User management |
| Activity                     |
|                              |

Click on the user you need to change in the User Management screen.

## **Set Permissions**

To set what functions the user can perform, click on the Set Permissions button.

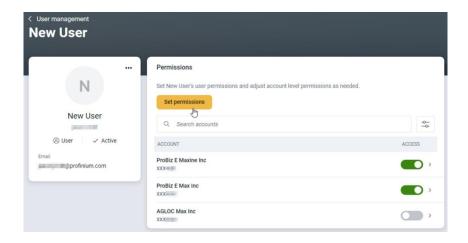

Enable or disable functions by using the Enable toggle switch in each section.

| 🗛 АСН                                                            |   |                      | (j) |
|------------------------------------------------------------------|---|----------------------|-----|
| Enable                                                           |   |                      |     |
| Hide options                                                     |   |                      |     |
| View ACH<br>Must be enabled to edit any other ACH<br>permission. |   |                      |     |
| - Daily ACH limit                                                |   |                      |     |
| Initiate ACH 🕕                                                   |   | Full ACH control (i) |     |
| Initiate same day ACH 🛈                                          |   |                      |     |
| - Edit/Create ACH Control                                        | ~ |                      |     |
| Recurring ACH                                                    |   | Import recipients    |     |
| Upload ACH file                                                  |   | Batch delete         |     |
| Restricted batch access                                          |   |                      |     |

If options are greyed out here your company may not have contracted for that function. If you would like this added please contact your banker.

Refer to the User Permissions section for details on the individual controls.

## Account Access

You can control access to individual accounts for the user by selecting the Access control after each account.

If you want to select more specific access for the account, click on the right arrow next to the toggle switch for account access.

| Permissions                                                                                               |            |
|----------------------------------------------------------------------------------------------------|------------|
| Set New User's user permissions and adjust account level permissions as needed.           Set permissions |            |
| Q. Search accounts                                                                                        | ¢¢         |
| ACCOUNT                                                                                                   | ACCESS     |
| ProBiz E Maxine Inc                                                                                       | <b>•••</b> |
| ProBiz E Max Inc                                                                                          | <b>•••</b> |
| AGLOC Max Inc                                                                                             | •          |

On this screen you can select specific rights for that account. If the options are greyed out, you will need to add authority for that function on the Set Permissions screen first.

| ProBiz E Max Ir                    | nc |                  |     |
|------------------------------------|----|------------------|-----|
| <ul> <li>Account access</li> </ul> |    |                  | (j) |
| Enable                             |    |                  |     |
| Stop payments                      |    |                  | (j) |
| View stop payment                  |    | Add stop payment |     |

## **Edit User Information**

You can edit a user's name, email address and role by selecting Edit User from the user's Profile display menu.

| < User management         |                                          |
|---------------------------|------------------------------------------|
| New User                  |                                          |
|                           |                                          |
|                           |                                          |
| J.                        |                                          |
| 🧭 Edit user               |                                          |
| (II) Hold account access  |                                          |
|                           | < Edit user                              |
| Send password reset link  |                                          |
| 🔟 Delete user             | New User                                 |
| profinium.com             | Edit name                                |
| Paral and Shoundary count | User role                                |
|                           |                                          |
|                           | User ~                                   |
|                           |                                          |
|                           | Email                                    |
|                           | an an an an an an an an an an an an an a |
|                           | Edit email                               |

#### Hold A User

If you need to temporarily restrict a user's access, you can select the Hold account access option from the user's Profile display menu. This will keep the user from logging in until you release the hold.

|                                                                  | Hold accou | nt access? | × |  |
|------------------------------------------------------------------|------------|------------|---|--|
| Holding a user's account will<br>able to log in to their account |            |            |   |  |
|                                                                  | Cancel     | Hold       |   |  |
|                                                                  |            |            |   |  |

#### Send Password Reset

If a user needs a password reset, you can send them a link to reset their password by clicking on the Send password reset link on the user's Profile display menu.

|     | Send password reset link                                                                                                    | ×   |
|-----|----------------------------------------------------------------------------------------------------|-----|
|     | t the method below to send New User a password reset link. They must click<br>rovided and follow instructions to create a new password. | the |
| ∑_∑ | Email<br>Link will be sent to an an an an an an an an an an an an an                                                                    |     |

#### **Delete User**

To delete a user's access, click the three dots in the upper right corner of the users Profile display.

Select Delete user from the menu.

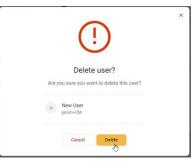

## **User Permissions**

#### ACH

#### Daily ACH Limit

This is the maximum amount the user is allowed to send through ACH in a single day.

#### Initiate ACH

This allows a user to initiate or send the ACH file.

#### Full ACH Control

Full ACH control allows a single user to create and send ACH files completely on their own. This should be avoided unless there is only a single person available to manage the ACH.

#### Initiate Same Day ACH

This allows a user to initiate or send Same Day ACH files.

#### Edit Create ACH

This sets the options for what control a user has for creating or editing ACH files. Full edit/create allows full control over the ACH file. Partial edit will allow a user to make changes, but these must be approved by a second user.

#### **Recurring ACH**

This allows a user to setup ACH files to be on a recurring schedule.

#### Import Recipients

User will be allowed to import ACH recipients from a file.

#### Upload ACH File

User will be allowed to upload an ACH file. For example, an ACH file generated by a third party payroll system.

*Batch Delete* Allows a user to delete ACH batches.

#### **Restricted Batch Access**

Allows a user to view ACH batches that have been flagged as Restricted.

#### **ARP/Positive Pay**

By stopping fraudulent checks from posting to accounts, businesses can protect themselves and minimize loss. Given the ease of paying by check, Positive pay is one of the most effective tools businesses use to prevent check fraud. It gives organization users the ability to monitor items posted to accounts, pay an issued item, or return an item if it doesn't match the record in core.

#### Upload ARP/Positive Pay

Allows upload of a Positive Pay file.

Download ARP

#### Work ARP/Positive Pay

Allows a user to work any matched items in the Positive Pay dashboard.

#### Work ACH Exceptions

Allows a user to work any matched ACH exceptions in the Positive Pay dashboard.

#### **Card Management**

The Card management option allows the user to manage debit cards tied to the account.

#### **Stop Payments**

The Stop Payments option allows the user to create or manage Stop Payments. There are separate options for the ability to view the Stop Payments or to add them.

#### **Transfers**

Transfers allows the user to transfer funds between accounts. The transfer limit must be set to allow the user to make internal transfers between accounts.

#### **User Management**

The User Management option allows the user to create other users. This option should only be checked for users that have a specific need. Best practices for good security would be to create separate users that are only used to create users and have no other options.

We also recommend setting up the account to require dual control on all new users. If you have any questions on this, please contact Deposit Operations for additional information.

#### Wires

Wire transfers are one of the quickest and safest ways for sending money and ensuring funds are securely paid by electronic payment.

#### Work with Wires

Allows user to create, edit or approve wires. New users with Wires will also need to have account access added by Deposit Operations before they will be able to setup wire transfers.

#### Create Wire Templates

Allows a user to create wire templates. Wire templates allow wire details to be saved for future or recurring use. Wire templates are required for recurring wires.

#### Edit Wire Templates

Allows a user to edit existing wire templates.

#### Create One-time Wires

Allows a user to create a one-time wire.

*Edit One-time Wires* Allows a user to edit an existing one-time wire.

*Edit Recurring Wires* Allows a user to edit a recurring wire.

#### *Per Wire Limit* This sets the amount a user is allowed to send in a single wire.

#### Daily Wire Limit

This sets the amount a user is allowed to send through all wires in a single day.

#### Dual Wire Control Limit

This controls the amount a user is allowed to approve on wires requiring dual control.

*Transmit Wires* Allows a user to transmit a wire.

#### Transmit Recurring Wires

Allows a user to transmit recurring wires.

#### Dual Wire Control

Requires a user to have dual control on wires before they are transmitted.

#### Transmit Future-Dated Wires

Allows a user to transmit future dated wires.

## AUTOMATIC CLEARING HOUSE (ACH)

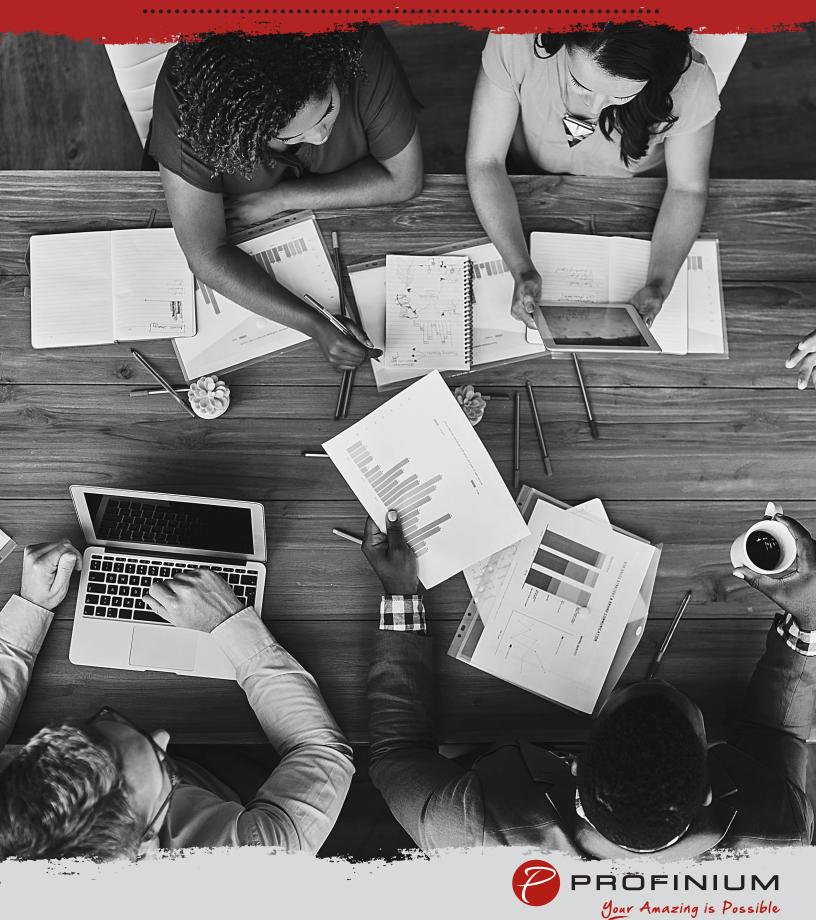

## **Automatic Clearing House (ACH)**

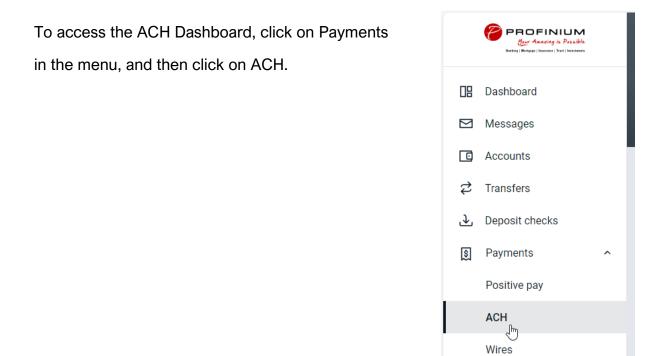

The ACH Dashboard shows current ACH batches.

You can also view a History of ACH transactions as well as a calendar showing upcoming events.

There are buttons for creating or uploading new ACH files.

| Active History                 |           | ☑ ∻           | Ą     | <b>`</b> > |     | ≏         |      | Ē   |       |
|--------------------------------|-----------|---------------|-------|------------|-----|-----------|------|-----|-------|
| BATCH                          | RECURRING | AMOUNT        |       | e ACH      | L   | Ipload AC | ЭН   |     | taxes |
| Payroll Batch<br>Ready MAX INC |           | \$1.00<br>PPD | Janua | ry 2024    |     |           |      | ŀ   | 00    |
|                                |           |               | SUN   | MON        | TUE | WED       | THUR | FRI | SA    |
|                                |           |               |       | 1          | 2   | 3         | 4    | 5   | 6     |
|                                |           |               | 7     | 8          | 9   | 10        | 11   | 12  | 13    |
|                                |           |               | 14    | 15         | 16  | 17        | 18   | 19  | 20    |
|                                |           |               | 21    | 22         | 23  | 24        | 25   | 26  | 27    |

## Create a Manual ACH Batch

Click the Create ACH button on the ACH dashboard. Enter a Batch name – i.e. date, payroll, or the person you are paying. Click on Select company.

| <          | Crea   | ate ACH      |                  |
|------------|--------|--------------|------------------|
| Batch name |        | A            | CH name          |
| Company    |        |              | Select company > |
|            | Cancel | Create batch |                  |
|            |        |              |                  |

Select the Company you will be sending the ACH batch through.

| <       | ACH Company   |     |
|---------|---------------|-----|
| COMPANY | ID SEC        |     |
| MAX INC | 123456789 PPD | Ν   |
|         |               | AF. |

Verify the Company and Company ID are correct.

Select the appropriate SEC code for the ACH file.

- PPD Payments to a person or group of people (ex. Payroll)
- CCD Business to business payments.

Click on Add recipients to continue creating the ACH batch.

| <                  | Crea   | ate ACH      |                |   |
|--------------------|--------|--------------|----------------|---|
| Batch name         |        | Μ            | loney          |   |
| Company            |        |              | MAX INC        | > |
| Company ID         |        |              | 123456789      | > |
| SEC                |        |              | PPD            | > |
| Entry description  |        |              | TEST           | > |
| Discretionary data |        |              | ACH BATCH      | > |
| Recipients         |        |              | Add recipients | > |
|                    | Cancel | Create batch | 1              |   |

## Recipients

Enter the name, amount, account number and routing number for the recipient.

Select Credit if you are sending the amount to the recipient or debit if you will be receiving the amount from the recipient.

| <                                            | Recipi      | ents   |                |   |
|----------------------------------------------|-------------|--------|----------------|---|
| New recipient                                |             |        |                | 団 |
| Recipient name                               | \$          | 0.00   | Credit/Debit ~ |   |
| Account number                               | Routing num | nber Q | Account type ~ | ) |
| Optional fields 🐱                            |             | Pi     | renote 🗌 Hold  |   |
| Optional fields ∨<br>+ Add another recipient |             | L Pi   | renote Hold    |   |
|                                              |             |        |                |   |
|                                              | Save rec    | ipient |                |   |

If you have multiple recipients, you can click Add another recipient to add any additional ones needed.

Click Save Recipient when done.

| -                       | Recipier         |      |                |    |
|-------------------------|------------------|------|----------------|----|
| N Timmy 🔨               |                  |      |                | ⑪  |
| - Recipient name        | Amount           |      | Credit/Debit   |    |
| N Timmy                 | \$               | 1.00 | Credit ~       |    |
| - Account number        | Routing number - |      | - Account type | _  |
| <b>D</b> 5              | 091212865        | Q    | Savings ~      |    |
|                         |                  | ~    | Ganingo        |    |
|                         | PROFINIUM, INC   |      |                |    |
| Optional fields 🐱       |                  | Pr   | renote 🗌 Ho    | ld |
| Add another reginient   |                  |      |                |    |
| - Add another recipient |                  |      |                |    |
|                         |                  | _    |                |    |
|                         | Save recip       | ient |                |    |

After all recipients have been completed you will return to a summary of the ACH batch. Click Create Batch to complete the back or change any options needed.

| <                  | Cre    | ate ACH   |             |   |
|--------------------|--------|-----------|-------------|---|
| Batch name         |        |           | Money       |   |
| Company            |        |           | MAX INC     | > |
| Company ID         |        |           | 123456789   | > |
| SEC                |        |           | PPD         | > |
| Entry description  |        |           | TEST        | > |
| Discretionary data |        |           | ACH BATCH   | > |
| Recipients         |        |           | 1 recipient | > |
|                    |        |           |             |   |
|                    | Cancel | Create ba | tch         |   |

Verify the batch amounts and click Done.

| ACH E                        | <b>Datch created</b> |
|------------------------------|----------------------|
| Money<br>③ Credits<br>\$1.00 | ⊙ Debits<br>\$0.00   |
| ACH company                  | PPD<br>TEST          |
|                              | Done                 |

The ACH batch will now show in the ACH dashboard.

| Active History         |           | ₫ \$          | e     | ÷       |     | £        |      | l   |       |
|------------------------|-----------|---------------|-------|---------|-----|----------|------|-----|-------|
| BATCH                  | RECURRING | AMOUNT        | Creat | e ACH   | L   | Jpload A | CH   | Pay | taxes |
| Money<br>Ready MAX INC |           | \$1.00<br>PPD | Janua | ry 2024 |     |          |      | (   | 0     |
|                        |           |               | SUN   | MON     | TUE | WED      | THUR | FRI | SAT   |
|                        |           |               |       | 1       | 2   | 3        | 4    | 5   | 6     |
|                        |           |               | 7     | 8       | 9   | 10       | 11   | 12  | 13    |
|                        |           |               | 14    | 15      | 16  | 17       | 18   | 19  | 20    |
|                        |           |               | 21    | 22      | 23  | 24       | 25   | 26  | 27    |

## Upload an ACH Batch

If you have an ACH file that was generated by a third party software such as payroll software, that you want to send you can use the Upload ACH to import the file.

Click on the Upload ACH button in the ACH Dashboard.

| Active History |           | ⊴ ≈           | Ą      | <b>'</b> |     | £        |      | Ī   | <b>.</b> |
|----------------|-----------|---------------|--------|----------|-----|----------|------|-----|----------|
| атсн           | RECURRING | AMOUNT        | Create |          | U   | pload AC | ж    |     | taxes    |
| Ready MAX INC  |           | \$1.00<br>PPD | Januar | ry 2024  |     |          |      | (   | 0 (      |
|                |           |               | SUN    | MON      | TUE | WED      | THUR | FRI | SA       |
|                |           |               |        | 1        | 2   | 3        | 4    | 5   | 6        |
|                |           |               | 7      | 8        | 9   | 10       | 11   | 12  | 13       |
|                |           |               | 14     | 15       | 16  | 17       | 18   | 19  | 20       |
|                |           |               | 21     | 22       | 23  | 24       | 25   | 26  | 27       |

Drag and drop the file into the upload section or click Browse to find the file manually.

| <           | Upload ACH                                                         |  |  |  |  |
|-------------|--------------------------------------------------------------------|--|--|--|--|
| Upload you  | Upload your NACHA formatted files below to create new ACH batches. |  |  |  |  |
|             |                                                                    |  |  |  |  |
|             | ٢                                                                  |  |  |  |  |
|             | Drag and drop file here, or browse                                 |  |  |  |  |
|             |                                                                    |  |  |  |  |
| Recent up   | loads (Last 7 days)                                                |  |  |  |  |
| No recent u | ploads found at this time.                                         |  |  |  |  |
|             |                                                                    |  |  |  |  |

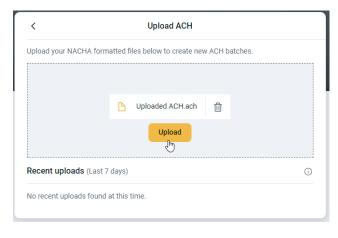

Click Upload once the file is selected.

You will see a message saying the upload was successful.

Click the arrow at the top to go back to the ACH Dashboard.

From here you can initiate the uploaded ACH file.

| <              | Upload ACH                                                                                                    |          |
|----------------|----------------------------------------------------------------------------------------------------|----------|
| Upload your N  | NACHA formatted files below to create new ACH batches.                                                               |          |
|                | ploaded ACH.ach' was uploaded successfully, and 1 batch(es) a<br>could take a few minutes for the batches to appear. | re being |
|                |                                                                                                    |          |
|                | <u>↑</u>                                                                                                    |          |
|                | Drag and drop file here, or browse                                                                                   |          |
| Recent uplo    | <b>vads</b> (Last 7 days)                                                                                            | (j       |
| Recent upload  | ds aren't available right now. <mark>Retry</mark>                                                                    |          |
| No recent uple | oads found at this time.                                                                                             |          |
|                |                                                                                                    |          |

## Initiate an ACH Batch

Click on the batch in the ACH dashboard.

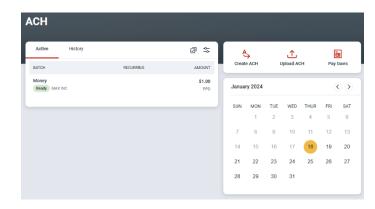

Review the batch details and edit as needed. If you are ready to send the ACH batch, click the Review and Initiate button.

|               | Batch details       | ••• ×         |
|---------------|---------------------|---------------|
| Money Read    | y .                 |               |
| (+) Credits   | ⊖ Debits            |               |
| \$1.00        | \$0.00              | Edit >        |
| Recipients    |                     | 1 recipient > |
| Company       | MAX INC             |               |
| Company ID    | 123456789           |               |
| SEC code      | PPD                 |               |
| Description   | TEST                |               |
| Discretionary | ACH BATCH           |               |
|               | Review and initiate |               |

Click Select account to select the Offset account for the ACH file.

Click Select date to set the Effective date for the ACH file.

Once the Offset account and Effective date have been completed, click Initiate to send the ACH file.

|                     | Initiate ACH          |                          |
|---------------------|-----------------------|--------------------------|
| Money               |                       |                          |
| ⊕ Credits           | Debits                |                          |
| \$1.00              | \$0.00                |                          |
| Show details 🗸      |                       |                          |
| Offset account      |                       | ProBiz E Max Inc x0052 > |
| Effective date      |                       | Jan 19 ,                 |
| Reset amounts to \$ | 0.00 after processing |                          |
|                     |                       |                          |
|                     | Cancel                | ate                      |

You will be prompted to enter your password to verify.

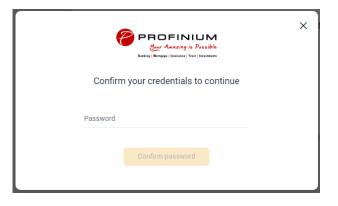

You will then see a confirmation that the batch was initiated.

|   | $\bigcirc$                                         |  |
|---|----------------------------------------------------|--|
|   | Batch initiated                                    |  |
|   | Money                                              |  |
|   | ⊕ Credits         ⊖ Debits       \$1.00     \$0.00 |  |
|   | Effective date<br>Jan 19                           |  |
| 6 | Confirmation # 0118240030<br>Recipients 1          |  |
|   | Done                                               |  |

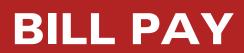

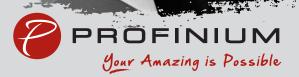

## Logging into Bill Pay for the First Time Admins & Sub-Users

- 1. Log into Online Banking
- 2. On the left side options, select Cash Management

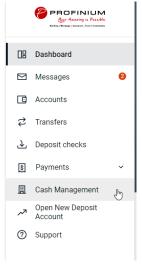

- 3. If this is the first time you've been in the Cash Management area, please follow the steps to establish security for Cash Management.
  - a. Choose a personal image by selecting an image and clicking submit.

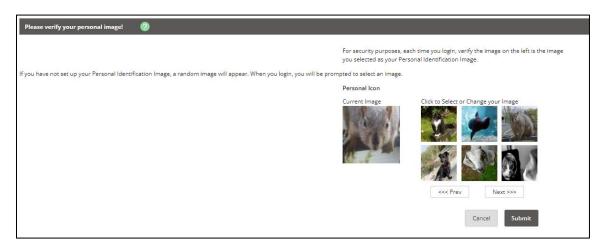

b. Review information on Security Features and click Continue.

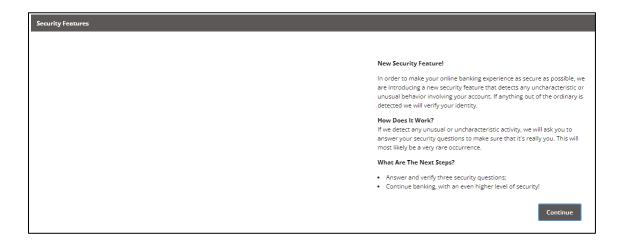

c. Select 3 Security Questions and fill in answers for all, click Submit.

| Verification Questions (required): |                                                                                                    |
|------------------------------------|----------------------------------------------------------------------------------------------------|
|                                    | From now on we will monitor the login activity and transactions performed in your<br>account, and if we suspect a high-risk transaction is about to be performed we will<br>ask you a few verification questions. Please take a moment to select one question<br>from each of the three drop-down menus. |
| Question One:                      | Select Question                                                                                                    |
| Answer:                            | 1                                                                                                    |
| Question Two:                      | Select Question                                                                                                    |
| Answer:                            |                                                                                                    |
| Question Three:                    | Select Question                                                                                                    |
| Answer:                            |                                                                                                    |
|                                    | Submit                                                                                                    |

d. Review questions and answers, click Confirm if no changes are needed.

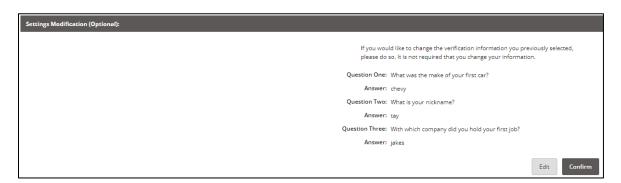

e. Click Continue

| Your settings have been saved. |                                                                                                    |
|--------------------------------|----------------------------------------------------------------------------------------------------|
|                                | Thank you for completing the setup of your verification information.<br>Again, we will only ask you to answer the questions if we detect any<br>unusual or uncharacteristic activity. Click 'Continue' below to continue<br>your session. |
|                                | Continue                                                                                                    |

4. Click on the Bill Pay tab at the top of the page.

| Bill Pay Dashboard Settings |  |
|-----------------------------|--|
|-----------------------------|--|

- 5. If this is the first time you've been in the Bill Pay tab, please follow the steps to establish security for Bill Pay.
  - a. Complete 4 Challenge Questions and Answers, scroll down to complete Security Key (**minimum 6 characters**), click submit.

| Before you get started                                                   |   |                                                                                                    |
|--------------------------------------------------------------------------|---|----------------------------------------------------------------------------------------------------|
| omplete challenge prompts                                                |   |                                                                                                    |
| usiness Bill Pay requires the following challenge questions and answers: |   |                                                                                                    |
| Challenge question                                                       |   |                                                                                                    |
| select phrase                                                            | ~ |                                                                                                    |
|                                                                          |   | Provide security key                                                                                                    |
| hallenge question                                                        |   | The Security Key is a code you create, not a password. It signifies your authentic bill pay site. The<br>Security Key will display briefly with each login. Enter your combination of letters and numbers to |
| select phrase                                                            | ~ | display.                                                                                                    |
|                                                                          |   | Security key                                                                                                    |
| hallenge question                                                        |   | Security key                                                                                                    |
| select phrase                                                            | ~ | Confirm security key                                                                                                    |
|                                                                          |   | Confirm security key                                                                                                    |
| hallenge question                                                        |   |                                                                                                    |
| select phrase                                                            | ~ | s                                                                                                    |

6. If you are an Admin, once you are set up for Bill Pay, all the options for setting up payees and making payments will be available to you.

- a. You can go through this area all the time, or there will be a Bill Pay option on the left side options on the main dashboard when you log in.
- b. If you are sub-user, the Admin will now need to edit the permissions to allow you access to the functions within Bill Pay. Contact your Admin to complete.
- c. Admin, see <u>Managing Permissions for Sub-Users</u> (hyperlink this to the section) section.
- 7. Log Out of current Online Banking Session for Dashboard Bill Pay to work.

### Granting access to Sub-Users:

- 1. Log into Online Banking
- 2. On the left side options, select Cash Management

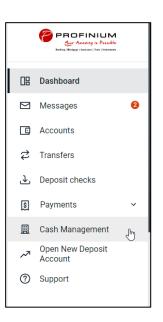

3. Click on Cash Management, if not already selected (Tab selected will have red letters)

| <u> </u> | ≍ 他             | 5         | *        |
|----------|-----------------|-----------|----------|
| Bill Pay | Cash Management | Dashboard | Settings |

4. Hover over Users in the subtab and select CM User List

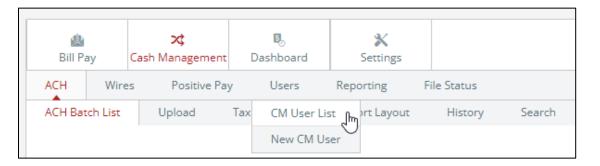

5. Find the user you would like to give access to Bill Pay, click on the Select option... dropdown on the right side, and click Default Settings

| Select option<br>User Settings | Select option Select option User Settings Default Settings Account Settings | ylor Herman 2 taylorh-test3 |
|--------------------------------|-----------------------------------------------------------------------------|-----------------------------|
| Jser Settings                  | Jser Settings<br>Default Settings                                           | Select option               |
| r Settings                     | ault Settings                                                               | ect option                  |
|                                |                                                                             | er Settings                 |

6. In the right most column, select Bill Payment, click Submit

| User: Taylor00 | 01                  |    |                          |    |                         |
|----------------|---------------------|----|--------------------------|----|-------------------------|
|                | Transaction Inquiry |    | Define Non-Rep Wires     |    | Upload Positive Pay     |
|                | Statement Inquiry   |    | Edit Non-Rep Wires       |    | Work Positive Pay Items |
|                | Current Day Balance |    | Define Rep Wires         |    | Download ARP File       |
|                | Prior Day Balance   |    | Edit Rep Wires           |    | Upload ARP              |
|                | Stop Inquiry        |    | Define Recurring Wires   |    | Work ARP Items          |
|                | Stop Additions      |    | Edit Recurring Wires     | ✓  | Transfers               |
|                |                     |    | Enter Future-Dated Wires |    | Order Checks            |
|                | No Balance View     |    | Transmit Wires           | 5  | Bill Payment            |
|                |                     |    |                          |    | View Rates              |
|                | Work ACH Exceptions |    |                          |    | ES                      |
| Select Account | ts                  |    |                          |    |                         |
|                | Select All          |    |                          |    |                         |
|                |                     | _  |                          | _  |                         |
| ✓              | ProBiz E Max Inc    | ✓. | AGLOC Max Inc            | ⊻. | ProBiz E Maxine Inc     |
|                |                     |    |                          |    | Cancel Submit           |

7. Find the user you just granted access Bill Pay, in the Select option... dropdown on the right side, select Account Settings

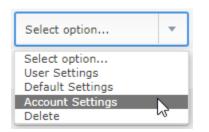

8. There is a dropdown above the access you can grant with the account listed. Select the account from the dropdown you would like to give Bill Pay access to the user.

| Cash User Settings | 0 |                         |                  |   |                 |
|--------------------|---|-------------------------|------------------|---|-----------------|
|                    |   |                         |                  |   | User Taylor0001 |
|                    |   | View Access For Account | ProBiz E Max Inc | • | $\searrow$      |

a. In the options, click the Bill Pay box in the left most column and click submit.

| View Access For Account | ProBiz E Max Inc    |                          |                                     |
|-------------------------|---------------------|--------------------------|-------------------------------------|
|                         | Transaction Inquiry | Define Non-Rep Wires     | Upload ARP File                     |
|                         | Statement Inquiry   | Edit Non-Rep Wires       | Work ARP Items                      |
|                         | Current Day Balance | Define Rep Wires         | Download ARP File                   |
|                         | Prior Day Balance   | Edit Rep Wires           | Transfer To                         |
|                         | Stop Inquiry        | Define Recurring Wires   | Transfer From                       |
|                         | Stop Additions      | Edit Recurring Wires     | View Electronic Documents           |
|                         | Bill Pay            | Enter Future-Dated Wires | View Transfers                      |
|                         | Work ACH Exceptions | Transmit Wires           | Order Checks                        |
|                         |                     |                          | <ul> <li>No Balance View</li> </ul> |
|                         |                     |                          |                                     |
|                         |                     |                          | Cancel Submit                       |

b. Repeat steps for each account the user needs for Bill Pay.

## Managing Permissions for Sub-Users

Sub-User needs to login and establish Bill Pay security items prior to completing these steps. Sub-User default permissions are limited, so if the Sub-User will be managing payments, permissions will need to be adjusted.

- 1. Log into Online Banking
- 2. On the left side options, select Cash Management

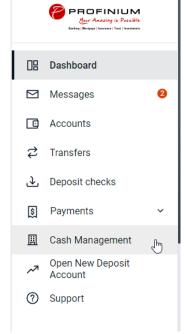

3. Click on the Bill Pay tab at the top of the page.

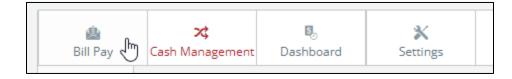

4. Hover over the Options tab and click Manage Users

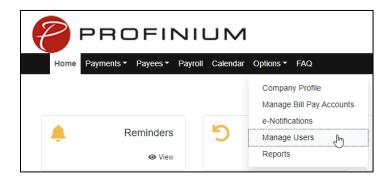

5. Enter the answer to the Challenge Question provided, click submit.

| Enter challenge response                                                                                   | ×   |  |  |  |
|----------------------------------------------------------------------------------------------------|-----|--|--|--|
|                                                                                                    |     |  |  |  |
| • For security purposes, you will be required to answer challenge phrases prior to sensitive transactions. |     |  |  |  |
| To proceed, please enter the correct challenge response.                                                   |     |  |  |  |
| Childhood nickname                                                                                         |     |  |  |  |
|                                                                                                    |     |  |  |  |
|                                                                                                    |     |  |  |  |
| Cancel Subn                                                                                                | nit |  |  |  |

6. Find the User you need to edit and click Permissions on the right.

| Taylor Herman 2 | 30853442 | 3/1/2024 | 🖋 Edit 💄 Permissions (Im |
|-----------------|----------|----------|--------------------------|
|                 |          |          |                          |

7. Review the Current Permissions already in place. If there is a Green checkmark that is a permission currently available to the user. If there is a Red X that is permission not available to the user. If the permissions look correct, no additional action is needed.

| Current Permissions                                                                                                    |                                                                                                    |  |
|----------------------------------------------------------------------------------------------------|----------------------------------------------------------------------------------------------------|--|
| <ul> <li>→ Payments</li> <li>✓ Schedule Bill Payments (all)</li> <li>✓ Schedule Email Payments(all)</li> <li>× Establish Payment Caps</li> <li>× Designate Pay From Accounts</li> <li>✓ Payment History</li> </ul> | <ul> <li>→ Options</li> <li>✓ Access Reports</li> <li>✓ Update Company Info</li> <li>✓ Manage Billpay Users</li> <li>✓ Manage Pay From Accounts</li> <li>✓ Schedule Reminders</li> </ul> |  |
| <ul> <li>→ Paynell History</li> <li>→ Payroll</li> <li>× Payroll Deposits</li> <li>× Add Employees</li> <li>→ Payees</li> <li>× Manage Payees</li> </ul>                                                           | Approve Authority     Approve Transactions                                                                                                    |  |

8. If there are changes needed to the Current Permissions, click on the tab for the permission you would like to change.

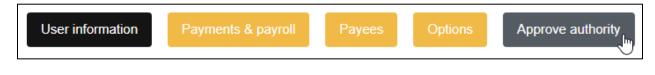

9. Click the toggle switch to activate the permission, then click save.

| Approve transactions |             |
|----------------------|-------------|
| Admin user list      | Cancel Save |

- 10. Repeat Steps 8 and 9 for all permission groups that need to be adjusted.
  - a. If you would like to restore the permissions to the permissions that were in place before you made any changes, click Restore Permissions

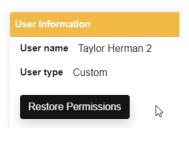

b. Click Yes

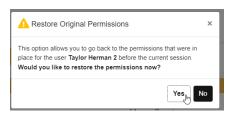

11. User will now have permissions the next time they log in.

If you have any questions about Bill Pay, click on the FAQs in the Bill Pay area under the Cash Management tab.

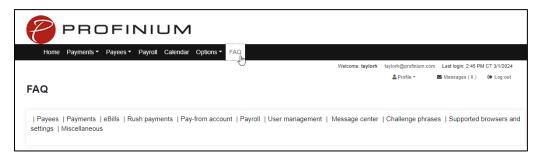

# **POSITIVE PAY**

COMPANY INC. Street Name Cons Name, CA 90000

THIS CHEODERCONTAINS ATT

Current Name Street Name, City

TEN THOUTHANDS T

Payable al

Bank Name Street Name City Name, CA 90000

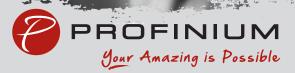

.....

# Adding Checks Manually

Log into your online banking and click Payments and then Positive pay.

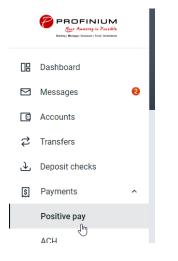

#### Click Add checks.

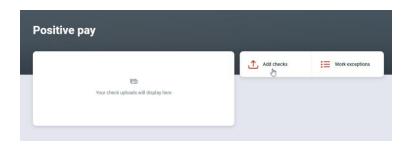

Click Add your checks manually.

| <            | Add c          | hecks |   |
|--------------|----------------|-------|---|
| 📝 Add your d | hecks manually | շիպ   | > |

Select the account.

| Select account         |
|------------------------|
|                        |
| tecks were issued from |
| unts                   |
| (4681)                 |
|                        |

Enter the check information.

| <            | Enter checks<br>ProBiz E Maxine Inc x4681 |        |
|--------------|-------------------------------------------|--------|
| Check number | 0000                                      |        |
|              |                                           | 0/10   |
| Check amount | \$                                        | 0.00   |
| Payee        | Payee nam                                 | 10     |
|              |                                           | 0/35   |
| Туре         | Debit                                     | ×      |
| Check date   |                                           | Select |

Click Save and enter another and repeat the previous step until all the checks are entered.

| Check number   | 1000                     |                 |
|----------------|--------------------------|-----------------|
|                |                          | 4/10            |
| Check amount   | \$                       | 100.00          |
| Payee          | Mary Test                |                 |
|                |                          | 9/35            |
| Туре           | Debit                    | ~               |
| Check date     |                          | lanuary 1, 2024 |
| Save and enter | er another Review 1 chec |                 |

When all checks are entered click the yellow Review # checks button.

| <            | Enter check<br>ProBiz E Maxine Inc |                |                 |
|--------------|------------------------------------|----------------|-----------------|
| Check number |                                    | 1001           | 4/10            |
| Check amount | t                                  | \$             | 100.01          |
| Payee        |                                    | Mary Test      | 9/35            |
| Туре         |                                    | Debit          | ~               |
| Check date   |                                    | Ja             | nuary 1, 2024 🔉 |
|              | Save and enter another             | Review 2 check |                 |

Verify total item and amount counts. Any deletions or edits need to be done here before clicking Approve.

### Editing a check

Click anywhere on the row that needs to be changed. Make the edits and click Save.

| <            | Edit check<br>#1000 |           | 1              |
|--------------|---------------------|-----------|----------------|
| Check number |                     | 1000      | 4/10           |
| Check amount |                     | \$        | 100.01         |
| Payee        |                     | Mary Test | 9/35           |
| Туре         | D                   | ebit      | ~              |
| Check date   |                     | Ja        | anuary 1, 2024 |
|              | Save                |           |                |

### Deleting a check

Click anywhere on the row needing to be deleted. Click the trash can icon on top right.

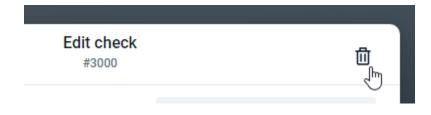

Click Delete.

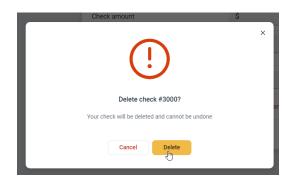

Click the yellow Approve button.

| Account                                            |               | ProBiz E Maxine Inc<br>x4681 | > |
|----------------------------------------------------|---------------|------------------------------|---|
| Upload summary                                     |               |                              |   |
| Total items                                        | 2             |                              |   |
| Total amount                                       | \$200.01      |                              |   |
| DATE PAYEE/AMOUNT                                  |               | CHECK #                      |   |
| JAN         \$100.00           1         Mary Test |               | 1000                         | > |
| JAN \$100.01<br>1 Mary Test                        |               | 1001                         | > |
|                                                    | Enter another | Approve                      |   |

#### Click Approve.

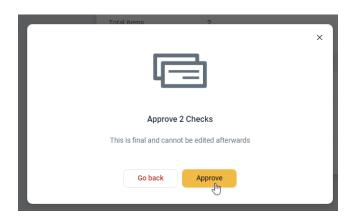

Click Done to close the confirmation screen.

|                        | 2 Checks approved.                           |
|------------------------|----------------------------------------------|
| Account<br>Upload date | ProBiz E Maxine Inc (x4681)<br>March 6, 2024 |
|                        | Add more                                     |

Manually entered checks need to be approved a second time. Click on Review & approve on the pending file line.

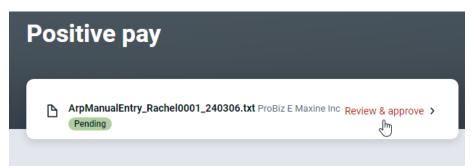

Review the checks and click Approve.

|                     | Review checks                                                                                |            |  |
|---------------------|----------------------------------------------------------------------------------------------|------------|--|
| File upload         | summary                                                                                      |            |  |
| File name           | ArpManualEntry_Rachel0001_240306.txt                                                         |            |  |
| Total items         | 2                                                                                            |            |  |
| Total amount        | \$200.02                                                                                     |            |  |
| DATE PAYEE          | WARCUNT                                                                                      | CHECK #    |  |
| 344 \$100<br>1 Mary | 0.01<br>/ Test                                                                               | 0000001000 |  |
| 34N \$100           | 1.01<br>Test                                                                                 | 0000001001 |  |
|                     |                                                                                              |            |  |
|                     | Cancel Approve<br>If any modifications are needed, cancel this bload and edit your CSV file. |            |  |

Click Done to close the confirmation screen.

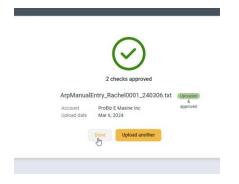

# Uploading a CSV file

#### Click Add checks

Positive pay

•

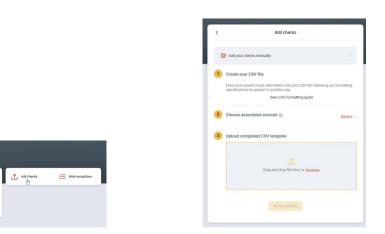

Create or edit the CSV file to follow the formatting guide.

#### View CSV formatting guide

Enter your issued check information into your CSV file following this format. Only the required columns are necessary, but you can use as many others as apply. Uploading your information in a different order or format will cause your file to be read incorrectly.

#### Complete list of column properties (\*required)

| Column 1 Item nu   | mber *                |                                   |
|--------------------|-----------------------|-----------------------------------|
| Column 2 Item am   | iount* x.xx (enter wi | thout currency sign)              |
| Column 3 Issue da  | ate mm/dd/yyyy        |                                   |
| Column 4 Payee     | Max 35 chara          | cters                             |
| Column 5 Void ind  | licator V = Void      |                                   |
| Column 6 Account   | t type Chk=checking   | g, Sav=savings, GL=general ledger |
| Column 7 Debit/cr  | redit D=debit, C=cr   | edit                              |
| Column 8 Void dat  | te mm/dd/yyyy         |                                   |
| Column 9 Payee a   | ddress 1              |                                   |
| Column 10 Payee a  | ddress 2              |                                   |
| Column 11 Payee a  | ddress 3              |                                   |
| Column 12 Payee a  | ddress 4              |                                   |
| Column 13 Stop ind | licator Stop = Yes    |                                   |

#### Example CSV row with basic information

|   | 1234           | 1234.56        | 06/16/2022 |       |      | Chk             |   |
|---|----------------|----------------|------------|-------|------|-----------------|---|
|   | ltem<br>Number | Item<br>Amount | Issue date | Payee | Void | Account<br>type |   |
| 4 |                |                |            |       |      |                 | Þ |

Click Select on line two to choose the account.

Either drag and drop or browse to find CSV file to upload.

Click review checks

#### Click Approve.

|                                                    | Review checks                                                               |   |
|----------------------------------------------------|-----------------------------------------------------------------------------|---|
| File upload summary                                |                                                                             |   |
| File name test1.csv                                |                                                                             |   |
| Total items 3                                      |                                                                             |   |
| Total amount \$103.33                              |                                                                             |   |
| DATE PAYEE/AMOUNT                                  | CHECK #                                                                     |   |
| MAR         \$102.20           7         Mary Test | 0000004571                                                                  |   |
| 7 Test Payee                                       | 0000004570                                                                  |   |
| MAR\$0.787Test Payee                               | 0000004568                                                                  |   |
|                                                    | Cancel Approve                                                              | Þ |
|                                                    | Cancel                                                                      |   |
|                                                    | If any modifications are needed, cancel this upload and edit your CSV file. |   |

Click Done to close the confirmation screen.

|                        | 3 checks approved                  |
|------------------------|------------------------------------|
| test1.csv              | Uploaded & approved                |
| Account<br>Upload date | ProBiz E Maxine Inc<br>Mar 7, 2024 |
| Don                    |                                    |

## **Working Exceptions**

Exception item decisions need to be submitted before 10am CT otherwise the default decision will be used.

If there are any exception items, the following email will be sent.

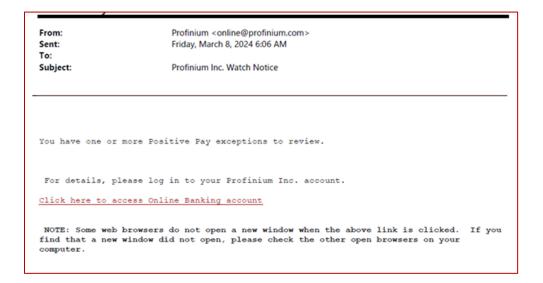

From the Positive Pay screen, click Work exceptions.

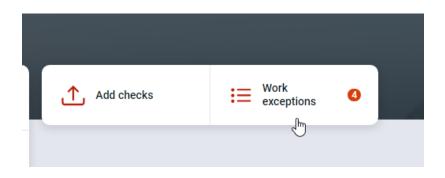

Click the account line to toggle between accounts if needed.

| <                        | Work exceptions |   |
|--------------------------|-----------------|---|
| Account: ProBiz E Maxine | Inc (x4681)     | > |
| <u></u>                  |                 |   |

Click the check number to review the check details and any images.

| Acco | unt: ProBiz E Maxine Inc (x4681)                     | >                                                                            |
|------|------------------------------------------------------|------------------------------------------------------------------------------|
| () s | elect any check exceptions you would like to pay. Ex | ceptions not decisioned will have the default decision applied after cutoff. |
| PAY  | PAYEE/AMOUNT                                         | CHECK #/REASON                                                               |
| ~    | \$3.00<br>Pay                                        | cm 0000004568<br>① ND sound                                                  |
| ~    | \$10.78<br>Pay                                       | em 0000004569<br>② Not issued                                                |
| ~    | \$0.35<br>(Pay)                                      | © 000004570<br>© Not Issued                                                  |
| ~    | \$0.20<br>Pay                                        | © 000004571<br>⊙ Not issued                                                  |
|      |                                                      | Returning 0 Paying 4                                                         |
|      |                                                      | Submit                                                                       |

|                  | Check details               | × |
|------------------|-----------------------------|---|
| \$3.00           |                             |   |
| Check ima        | ges                         |   |
| Account name     | ProBiz E Maxine Inc (x4681) |   |
| Check number     | 0000004568                  |   |
| Source of entry  | P.O.D.                      |   |
| Exception reason | Not Issued                  |   |
| Protected        | Ν                           |   |
| DDA Batch        | 5043                        |   |
| DDA Sequence     | 0030000961                  |   |
| Print            |                             |   |

Uncheck the box to return any checks.

| Acco  | unt: ProBiz E Maxine Inc (x4681)                                                                                                 |                                                    | > |
|-------|----------------------------------------------------------------------------------------------------|----------------------------------------------------|---|
| i) si | elect any check exceptions you would like to pay. Exceptions not decisioned will have the default decision applied after cutoff. |                                                    |   |
| PAY   | PAYEE/AMOUNT                                                                                                    | CHECK #/REASON                                     |   |
| ~     | \$3.00<br>(***                                                                                                    | <ul> <li>0000004568</li> <li>Not Issued</li> </ul> |   |
| 9     | 510.78<br>Refuture                                                                                                    | <ul> <li>0000004569</li> <li>Not Issued</li> </ul> |   |
| ~     | 50.35<br>(***                                                                                                    | <ul> <li>0000004570</li> <li>Not Issued</li> </ul> |   |
| ~     | \$0.20<br>(Fig.                                                                                                    | <ul> <li>0000004571</li> <li>Not Issued</li> </ul> |   |
|       | Returning 1 Paying 3                                                                                                    |                                                    |   |
|       | Submit                                                                                                    |                                                    |   |

Click Submit.

A confirmation alert will show at the bottom of the screen.

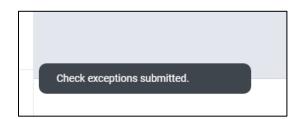

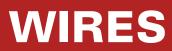

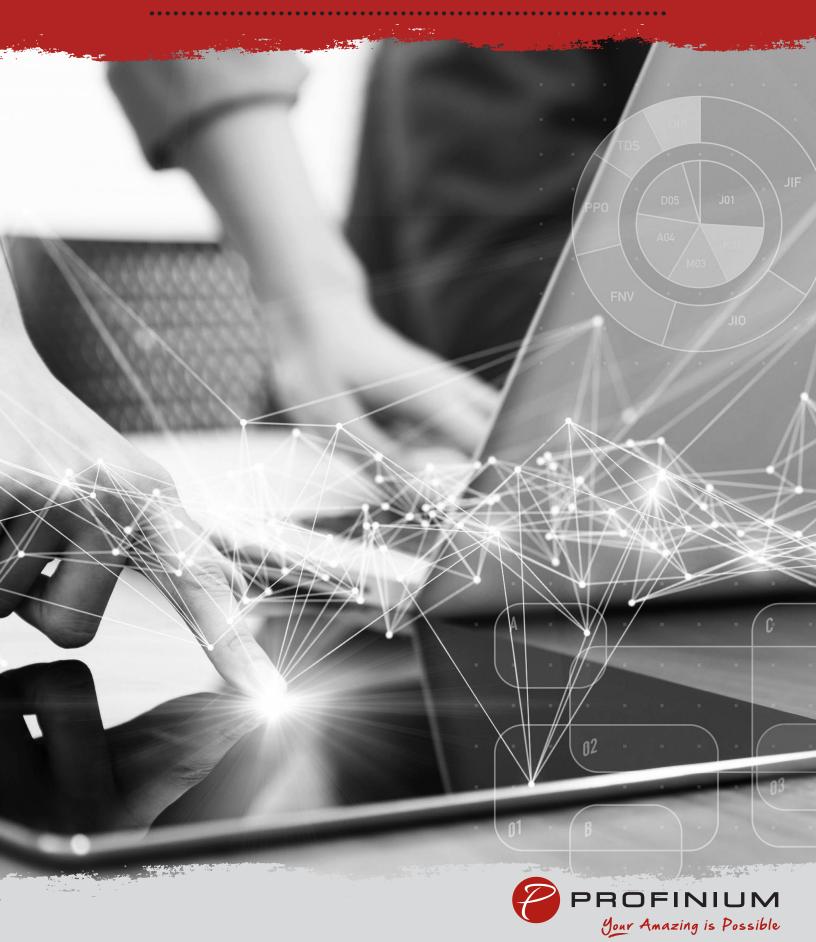

# Wires

To access the Wires dashboard, click on Payments in the menu, and then click on Wires.

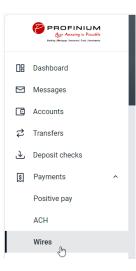

The Wires Dashboard shows the available accounts for sending wires. If you do not see any accounts listed here, contact Deposit Operations to have your access to the wire account activated.

You can also view a history of wire transactions as well as a calendar showing upcoming events. There is also a button for Creating a new Wire.

| tive History Templates            | W,    | Create   | wire |     |      |     |     |
|-----------------------------------|-------|----------|------|-----|------|-----|-----|
| count<br>oBiz E Maxine Inc        | Janua | ıry 2024 |      |     |      | (   | 0   |
|                                   | SUN   | MON      | TUE  | WED | THUR | FRI | SAT |
| W                                 |       | 1        | 2    | 3   | 4    | 5   | 6   |
| ↔<br>No wires found at this time. | 7     | 8        | 9    | 10  | 11   | 12  | 13  |
|                                   | 14    | 15       | 16   | 17  | 18   | 19  | 20  |
|                                   | 21    | 22       | 23   | 24  | 25   | 26  | 27  |
|                                   | 28    | 29       | 30   | 31  |      |     |     |

## Create a Wire

Click the Create Wire button on the Wires dashboard.

Enter a name for the wire transfer.

Change the account the wire will be sent from if needed.

Click the Add recipient button to add the information for where the wire will be sent.

| <                 | Recipient |   |
|-------------------|-----------|---|
| Recipient account |           |   |
| - Recipient name  |           |   |
| Test Recipient    |           |   |
| - Account number  |           | _ |
| 123456789         |           |   |
| - Address line 1  |           |   |
| 105 Lake Ave      |           |   |
| Address line 2    |           | ٦ |
|                   |           |   |
| - City            | Zip       | ٦ |
| Fairmont          | MN 56031  |   |
|                   |           | _ |

Enter or search for the financial institution that will be receiving the wire transfer.

Click Save when completed.

| State<br>MN |
|-------------|
|             |
|             |

Enter the amount of the wire.

You can add a note to the wire to indicate the purpose or reason for the wire.

# Save as Template

If the Wire transfer is something that will be done on a recurring basis, you can check the Save as template box to save the wire information for future use.

Click Create wire when the information is complete.

| Wire name          | Sample Wire                            |
|--------------------|----------------------------------------|
|                    | 11/30                                  |
| From               | ProBiz E Maxine Inc x4681<br>\$5.00    |
| То                 | Test Recipient 123456789 PROFINIUM INC |
| Amount             | \$ 1.00                                |
| Notes              | Add notes                              |
| Save as template 🕡 | •                                      |
|                    |                                        |

Click Done on the Wire created confirmation screen.

| v                                 | /ire created              |  |
|-----------------------------------|---------------------------|--|
| Sample Wire<br>\$1.00<br>Template |                           |  |
| From                              | ProBiz E Maxine Inc x4681 |  |
| То                                | Test Recipient            |  |

Now that the wire is created it is ready to be verified and sent for processing.

| Wires               |                    |           |        |
|---------------------|--------------------|-----------|--------|
| Active              | History            | Templates |        |
| ProBiz E M          | axine Inc x4681    |           | >      |
| WIRE DETAILS        |                    |           | AMOUNT |
| Test<br>Ready to PR | OFINIUM INC (x252) | 5)        | \$1.00 |

Click on the wire in Ready status to bring up the wire details screen for review.

|                     | Wire details                             | di ×   |
|---------------------|------------------------------------------|--------|
| Test Ready          |                                          |        |
| \$1.00              |                                          | Edit > |
| From                | ProBiz E Maxine Inc                      |        |
| Notes               | TESTING                                  |        |
| Recipient details   |                                          |        |
| Recipient name      | MAXINE TRAINING                          |        |
| Account number      | 252525                                   |        |
| Address             | 1080 W FRONTAGE RD<br>OWATONNA, MN 55060 |        |
| Receiving instituti | on                                       |        |
| Institution name    | PROFINIUM INC                            |        |
| Routing number      | 091212865                                |        |
| Address             | TRUMAN, MN                               |        |
|                     | Review and initiate                      |        |

Click on Edit if any changes need to be made or on the trash can if the wire needs to be deleted If all the information is correct click on Review and Initiate to bring up the Initiate Wire screen

| <              | Initiate wire       |  |  |
|----------------|---------------------|--|--|
| Test           |                     |  |  |
| \$1.00         |                     |  |  |
|                |                     |  |  |
| From           | ProBiz E Maxine Inc |  |  |
| то             | MAXINE TRAINING     |  |  |
| Remarks        | TESTING             |  |  |
| Show details 🐱 |                     |  |  |
|                |                     |  |  |
|                | Cancel Initiate     |  |  |
|                |                     |  |  |

Once you click on initiate it will prompt you to enter your password for final confirmation.

The wire will then show as Initiated status indicating it has been sent for processing at the bank.

|                           | $\bigcirc$                     |
|---------------------------|--------------------------------|
|                           | Wire initiated                 |
| <sup>Test</sup><br>\$1.00 | )                              |
| From                      | ProBiz E Maxine Inc<br>(x4681) |
| То                        | MAXINE TRAINING                |
|                           | Done                           |

Then you will call the ACH/Wire authentication line for verification (507)-235-7608.

Leave a message with your name, the date of the wire, the dollar amount of the wire, and the code word that is on the wire agreement for your company.

Our wire team will ensure the information matches what was submitted online and contact you if any clarification is needed. If the information matches the wire will be sent out shortly after the wire has been verified.

Our cutoff for International Wires is 1pm and Domestic Wires is 4pm. Please be advised that due to processing time, wires received within 30 minutes of cutoff might not go out same day.